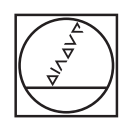

# **HEIDENHAIN**

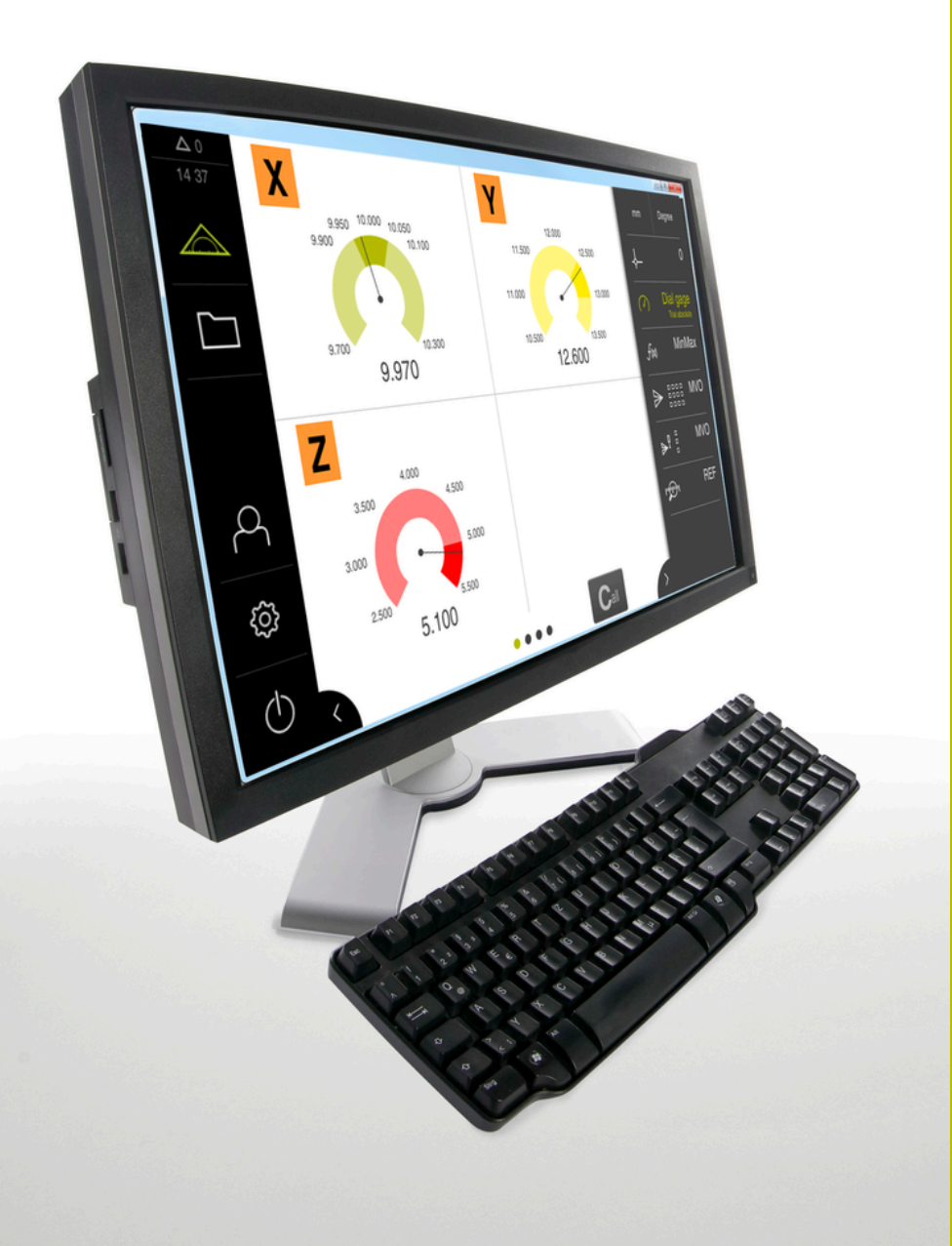

**GAGE-CHEK 2000 Demo** 用户手册

**信号处理电子系统**

**中文 (zh-CN) 04/2023**

# 目录

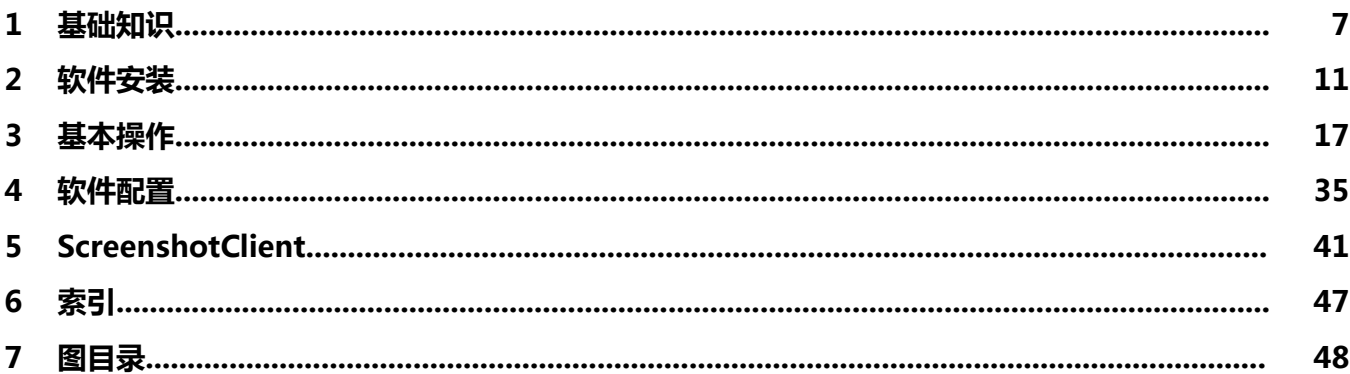

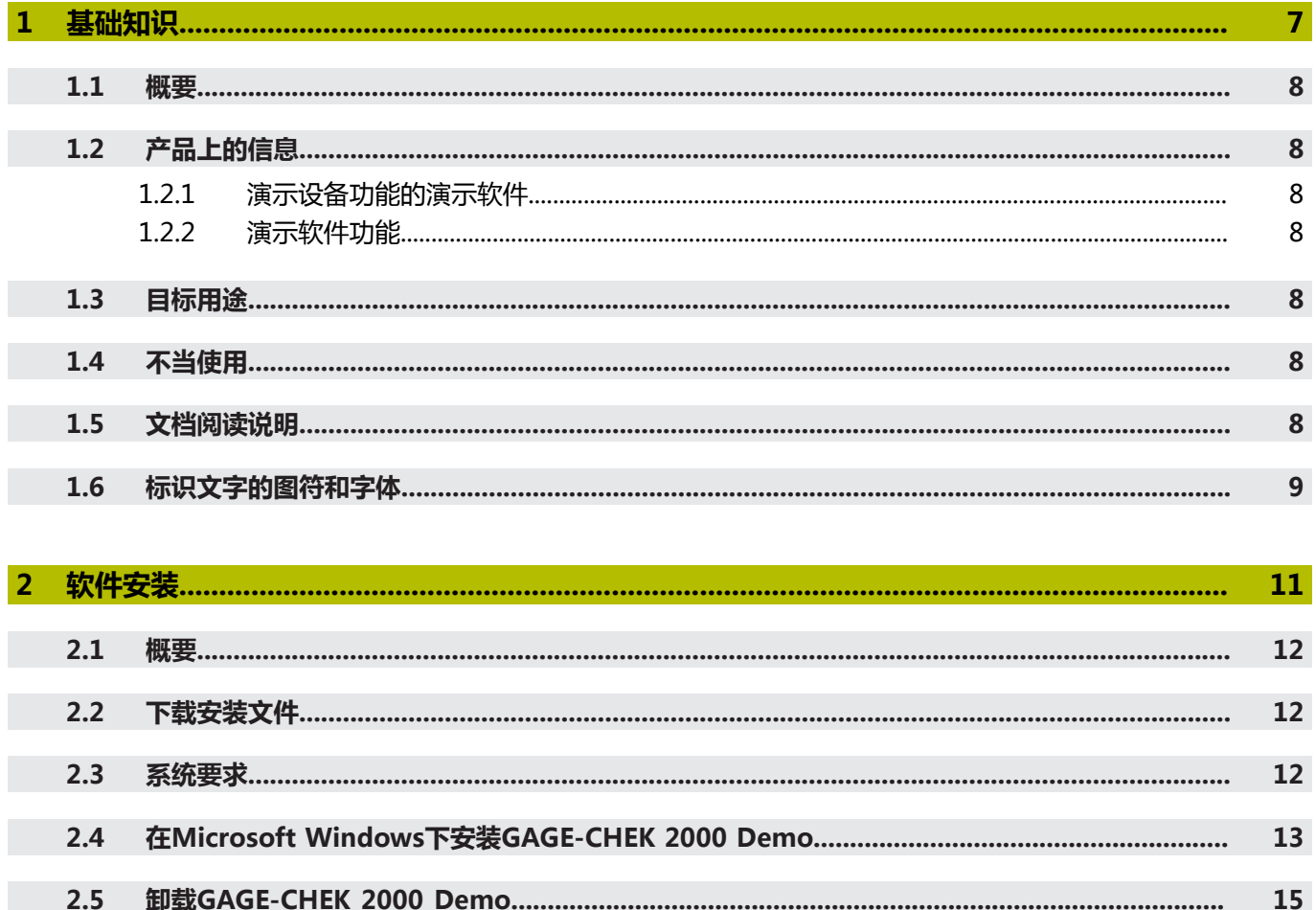

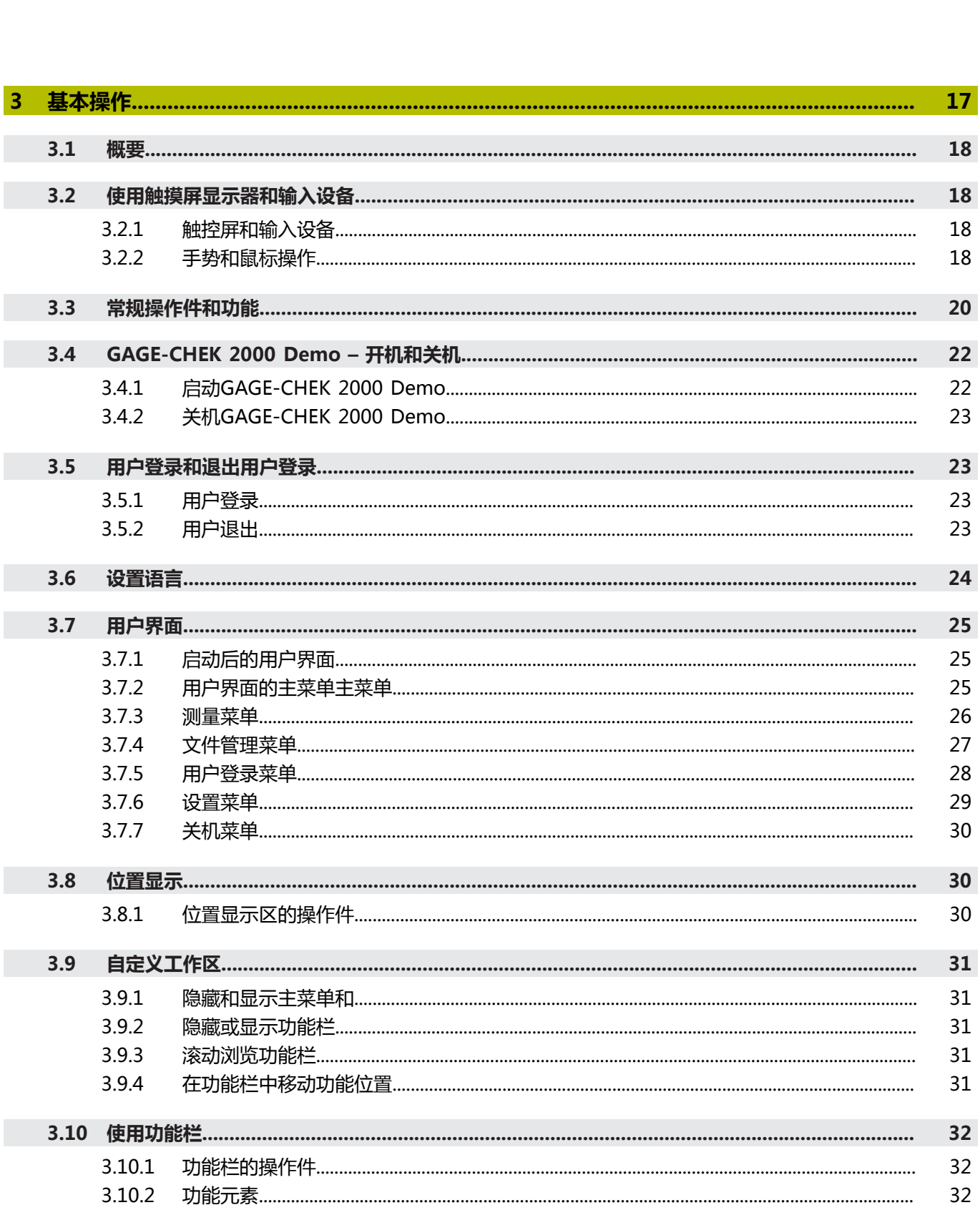

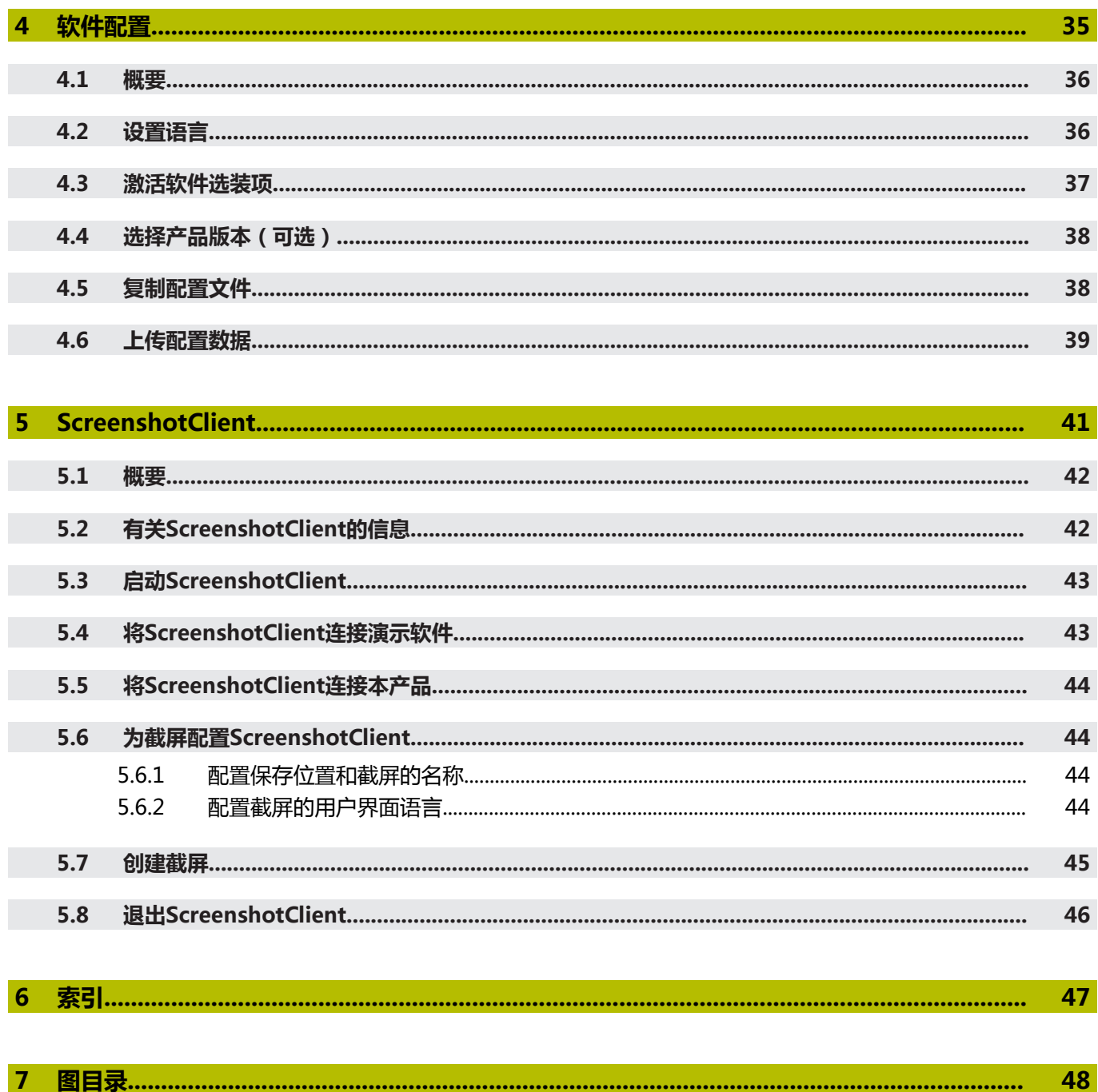

<span id="page-6-0"></span>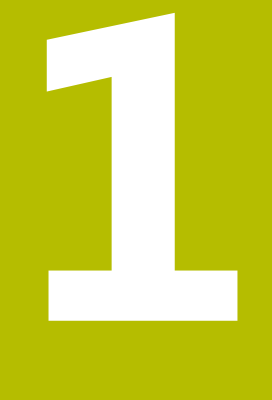

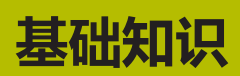

# <span id="page-7-0"></span>**1.1 概要**

本章提供有关本产品的信息及其说明。

# <span id="page-7-1"></span>**1.2 产品上的信息**

### <span id="page-7-2"></span>**1.2.1 演示设备功能的演示软件**

GAGE-CHEK 2000 Demo软件可安装在独立于该设备的计算机 中。GAGE-CHEK 2000 Demo帮助您熟悉本设备、试用本设备或演示本设备的功 能。

#### <span id="page-7-3"></span>**1.2.2 演示软件功能**

<span id="page-7-10"></span>由于缺乏硬件环境,演示软件的部分功能不代表本设备的完整功能范围。然而,可 用该说明熟悉最重要的功能和用户界面。

# <span id="page-7-4"></span>**1.3 目标用途**

<span id="page-7-8"></span>GAGE-CHEK 2000系列产品是技术先进的数字信号处理装置,是计量应用中准确 测量值的测量和定位的理想选择。本产品主要用于测量机以及有定位精度要求的设 备。

GAGE-CHEK 2000 Demo软件用于演示GAGE-CHEK 2000系列产品的基本功 能。GAGE-CHEK 2000 Demo可能仅适用于演示、培训或测试的应用目的。

# <span id="page-7-5"></span>**1.4 不当使用**

<span id="page-7-7"></span>GAGE-CHEK 2000 Demo不适用于任何其它非目的用途的应用。严禁用于其它目 的,特别是:

- 生产系统的生产性应用目的
- 用作生产系统的一部分

## <span id="page-7-6"></span>**1.5 文档阅读说明**

#### <span id="page-7-9"></span>**是否发现任何错误或有任何修改建议?**

我们致力于不断改进我们的文档手册。如果您有建议,请将您的建议发至以下电子 邮箱:

**[userdoc@heidenhain.de](mailto:userdoc@heidenhain.de)**

# <span id="page-8-1"></span><span id="page-8-0"></span>**1.6 标识文字的图符和字体**

在这些说明中,用以下图符和字体标识文字:

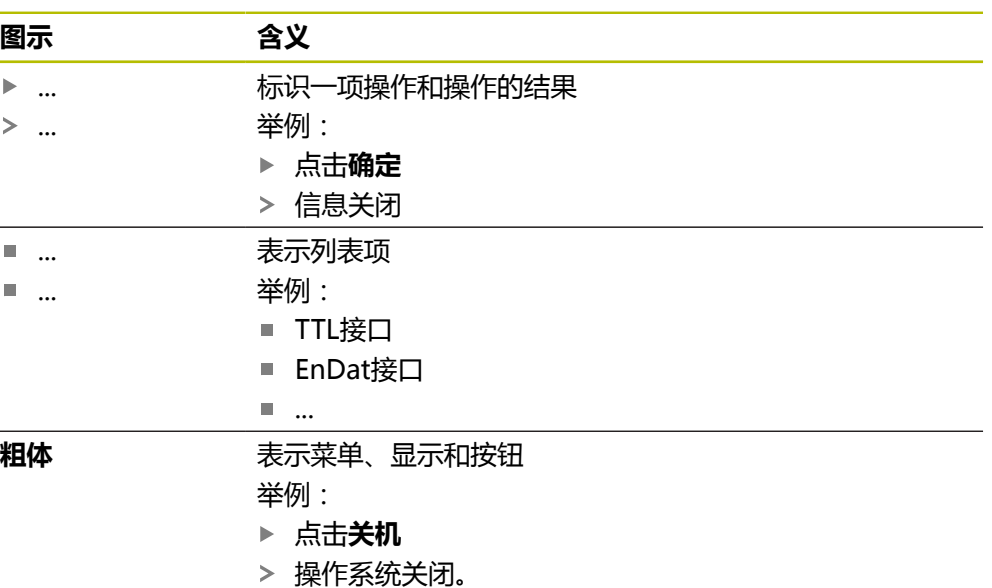

关闭电源开关

<span id="page-10-0"></span>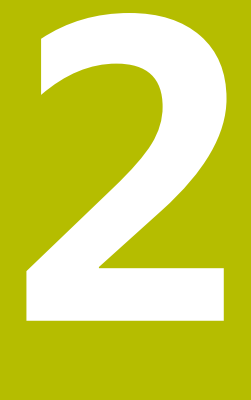

**软件安装**

### <span id="page-11-0"></span>**2.1 概要**

本章提供下载和将GAGE-CHEK 2000 Demo正确安装在计算机中需要的全部信息。

# <span id="page-11-1"></span>**2.2 下载安装文件**

 $\mathbf{f}$ 

在计算机中安装演示软件前,需要从HEIDENHAIN网站下载和安装文件。

<span id="page-11-3"></span>要从HEIDENHAIN网站下载安装文件,需要**Software**相应产品目录的网络 文件夹的访问权限。 如果没有网站的**Software**文件夹访问权限,请向HEIDENHAIN联系人索取 该权限。

- ▶ 下载最新版GAGE-CHEK 2000 Demo 软件, 下载地址: **[www.heidenhain.com.cn](http://www.heidenhain.de)**
- 在浏览器中选择下载文件夹
- 将扩展名为**.zip**的下载文件解压缩到临时保存的文件夹中
- 以下文件将解压缩到该临时保存的文件夹中:
	- 安装文件,扩展名为 .exe
	- 文件 DemoBackup.mcc

## <span id="page-11-2"></span>**2.3 系统要求**

<span id="page-11-4"></span>如果要将GAGE-CHEK 2000 Demo软件安装在计算机中,计算机系统必须满足以下 要求:

- Microsoft Windows 7或更高
- 建议显示器分辨率不低于1280 × 800

# <span id="page-12-0"></span>**2.4 在Microsoft Windows下安装GAGE-CHEK 2000 Demo**

- <span id="page-12-1"></span>▶ 选择临时保存的文件夹,在该文件夹下解压缩下载的.zip扩展名的文件 **更多信息:** ["下载安装文件", 12 页](#page-11-1)
- 运行安装文件,扩展名为 **.exe**
- 打开安装向导:

<span id="page-12-2"></span>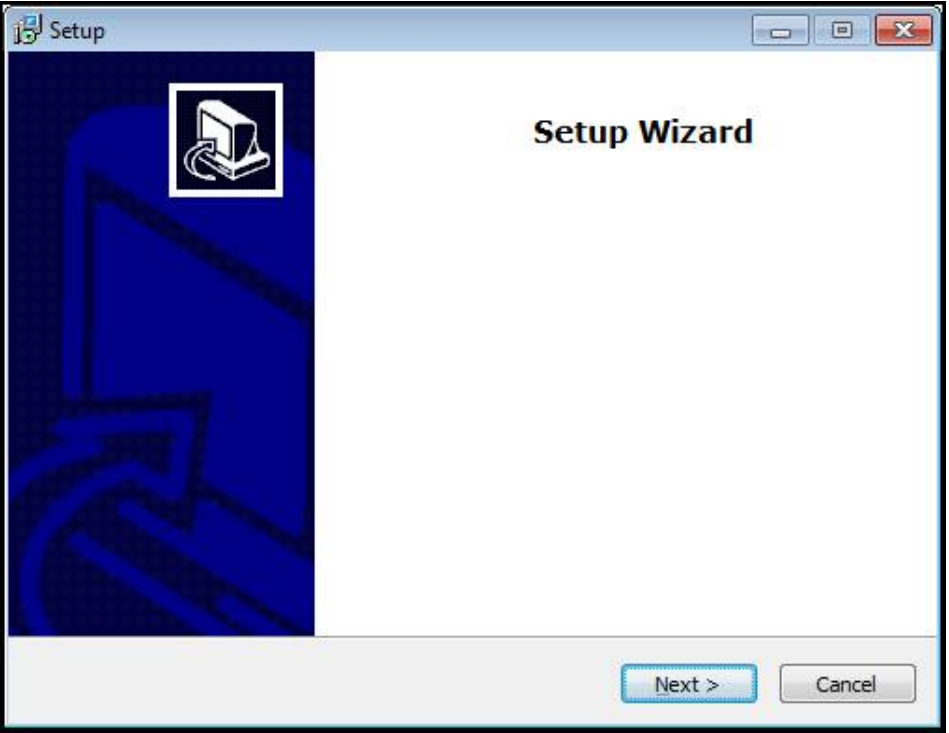

图 1: **安装向导**

- 点击 **Next**
- ▶ 在License Agreement安装步骤中,接受许可证条件
- 点击 **Next**

d.

在**Select Destination Location**安装步骤,安装向导推荐存储位置。 我们建议使用建议的存放位置。

- ▶ 在Select Destination Location安装步骤中,选择GAGE-CHEK 2000 Demo软 件要保存的位置
- 点击 **Next**

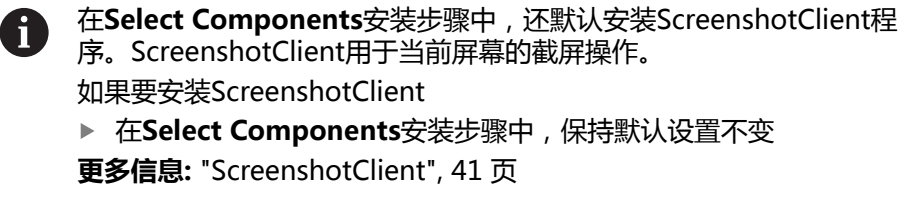

- 在**Select Components**安装步骤中:
	- 选择安装类型
	- 激活或取消激活选装项 **Screenshot Utility**

<span id="page-13-0"></span>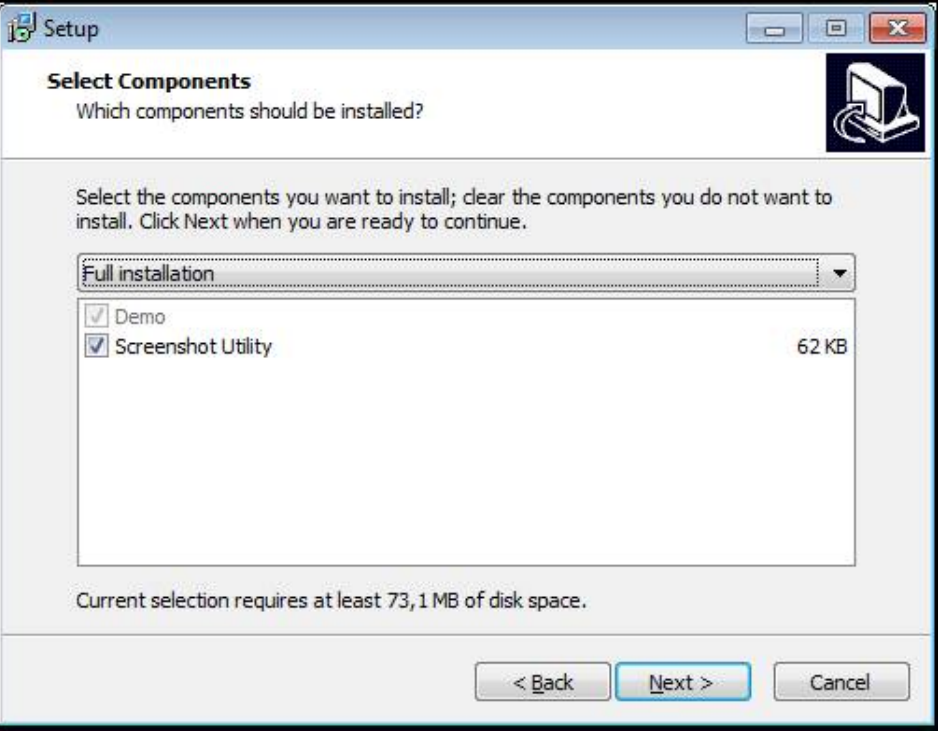

- 图 2: 已激活选装项的安装向导**演示软件**和 **Screenshot Utility**
- 点击 **Next**
- ▶ 在Select Start Menu Folder安装步骤中,选择保存位置,在该位置创建开始菜 单文件夹
- 点击 **Next**
- 在**Select Additional Tasks**安装步骤中,选择或取消选择 **Desktop icon**
- 点击 **Next**
- 点击 **Install**
- > 安装开始 进度条显示安装状态。
- 安装成功后,用**Finish**关闭安装向导
- 该程序成功安装在计算机中。

# <span id="page-14-0"></span>**2.5 卸载GAGE-CHEK 2000 Demo**

- <span id="page-14-1"></span>▶ 点击Windows任务栏的搜索窗口
- ▶ 输入"删除"的搜索文字
- ▶ 连续点击这些元素:
	- **添加或删除程序**
	- **GAGE-CHEK 2000 Demo**
	- 卸载
- 按照操作向导的说明操作
- 该程序成功从计算机中删除。

<span id="page-16-0"></span>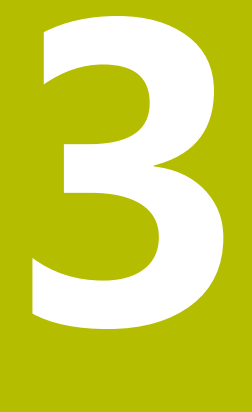

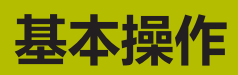

### <span id="page-17-0"></span>**3.1 概要**

<span id="page-17-4"></span>本章介绍GAGE-CHEK 2000 Demo所用 的用户界面、操作件和基本功能。

# <span id="page-17-1"></span>**3.2 使用触摸屏显示器和输入设备**

### <span id="page-17-2"></span>**3.2.1 触控屏和输入设备**

<span id="page-17-5"></span>GAGE-CHEK 2000 Demo的本用户界面中的操作件由触控屏或相连的鼠标操作。 要输入数据,用触控屏的软键盘或相连的键盘键盘输入。

### <span id="page-17-3"></span>**3.2.2 手势和鼠标操作**

<span id="page-17-6"></span>要激活、切换或移动用户界面中的操作件,用GAGE-CHEK 2000 Demo的触控屏或 鼠标操作。用手势操作触控屏和鼠标。

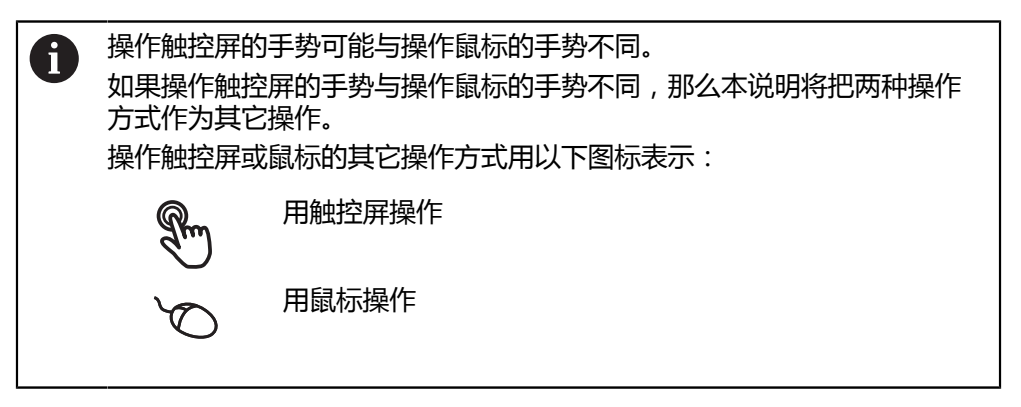

以下是有关不同手势的触摸屏或鼠标操作的简要介绍:

<span id="page-17-7"></span>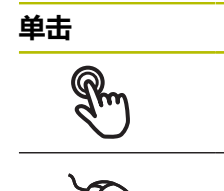

即指用指尖快速触碰显示屏

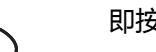

即按下鼠标左键一次

#### **点击可激活的操作包括**

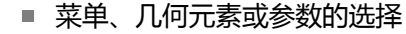

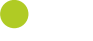

- 用软键盘输入字符 ■ 关闭对话框
- 在**测量**菜单中显示和隐藏主菜单
- 在**测量**菜单中显示和隐藏功能栏

<span id="page-18-0"></span>**按住**

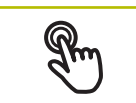

也即触摸屏幕并保持手指在屏幕上按住数秒钟时间

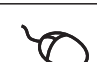

也即按下鼠标左键一次并保持按住

#### **按住可激活的操作**

■ 用正负号按钮快速修改输入框内数字

<span id="page-18-2"></span>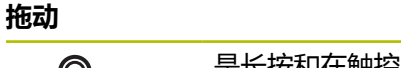

是长按和在触控屏上滑动的组合操作,同时至少在定义的运动起 点位置时手指在触控屏上移动

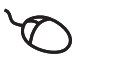

 $\ddot{\phantom{1}}$ 

是指按下鼠标左键一次并将其按住;同时至少在定义的起点位置 时移动鼠标

#### **拖动可激活的操作包括**

■ 浏览列表和文字

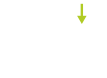

<span id="page-18-1"></span>**滑动**

手指在触控屏上的任意起点与终点间连续移动

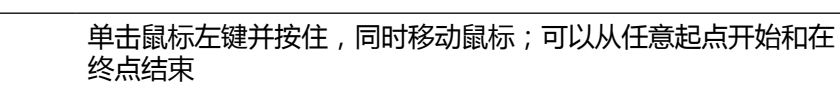

#### **滑动操作触发以下操作**

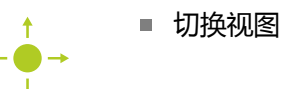

# <span id="page-19-0"></span>**3.3 常规操作件和功能**

<span id="page-19-1"></span>用触控屏或输入设备配置和使用本产品时,可用以下介绍的操作件。

#### <span id="page-19-5"></span>**软键盘**

可用软键盘在用户界面的输入框中输入文字。根据输入框,显示数字或显示字符软 键盘。

#### **软键盘**

- 要输入数值,点击输入框
- 输入框被高亮。
- 显示软键盘。
- 输入文字或数字
- 如果输入的内容正确和完整,如果适用,将显示绿色对号。
- 如果输入的内容不完整或数据不正确,如果适用,将显示红色感叹号。如为该情 况,无法完成输入。
- 要使数据生效,用**RET**确认
- 显示数值
- 软键盘不再显示。

#### **操作件**

<span id="page-19-6"></span><span id="page-19-4"></span><span id="page-19-3"></span><span id="page-19-2"></span>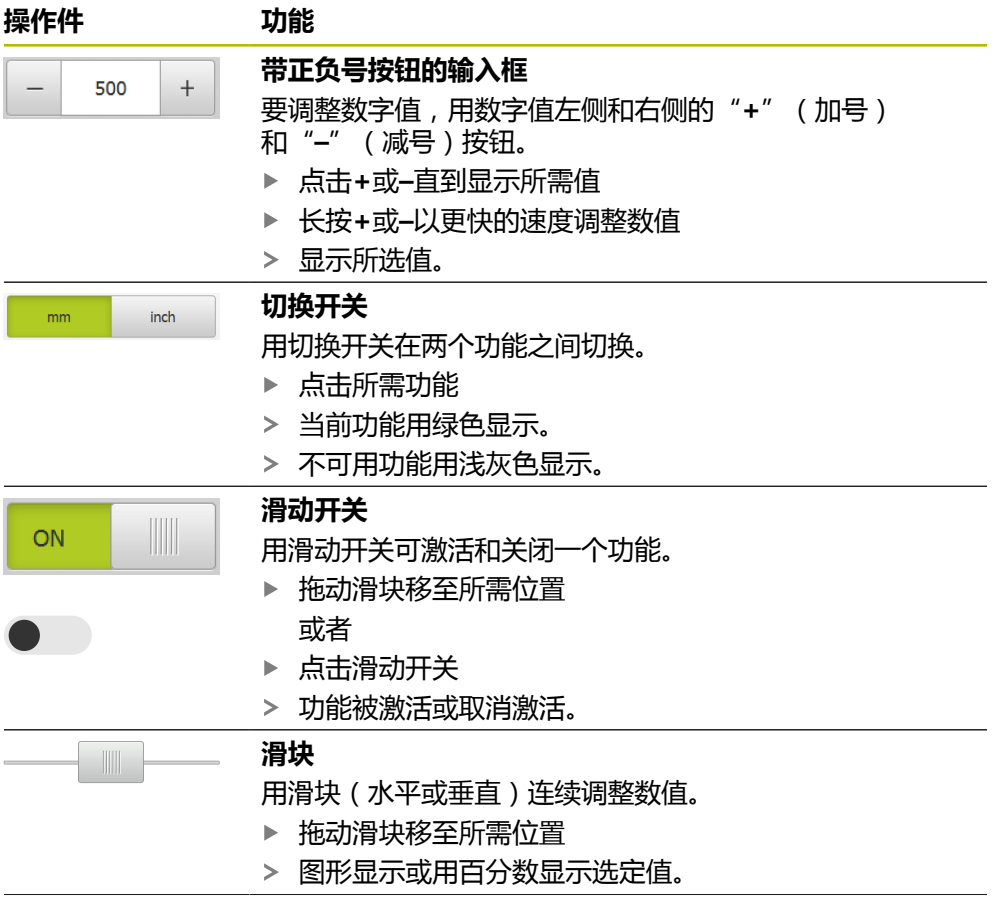

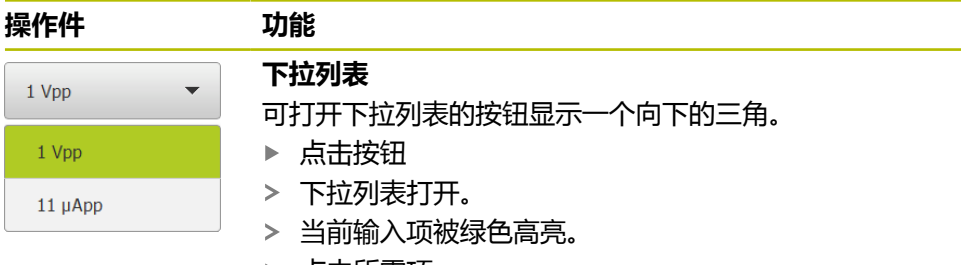

- <span id="page-20-5"></span>点击所需项
- <span id="page-20-4"></span><span id="page-20-2"></span><span id="page-20-0"></span>所选输入项被应用。

<span id="page-20-3"></span><span id="page-20-1"></span>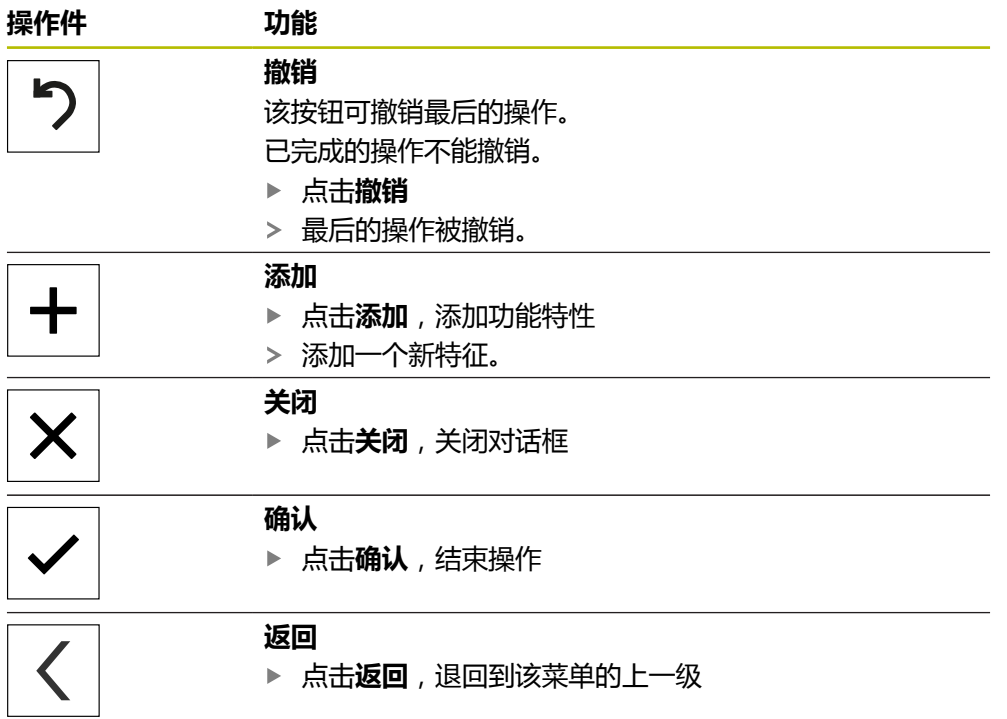

 $\overline{\phantom{a}}$ 

# <span id="page-21-0"></span>**3.4 GAGE-CHEK 2000 Demo – 开机和关机**

# <span id="page-21-1"></span>**3.4.1 启动GAGE-CHEK 2000 Demo**

<span id="page-21-2"></span>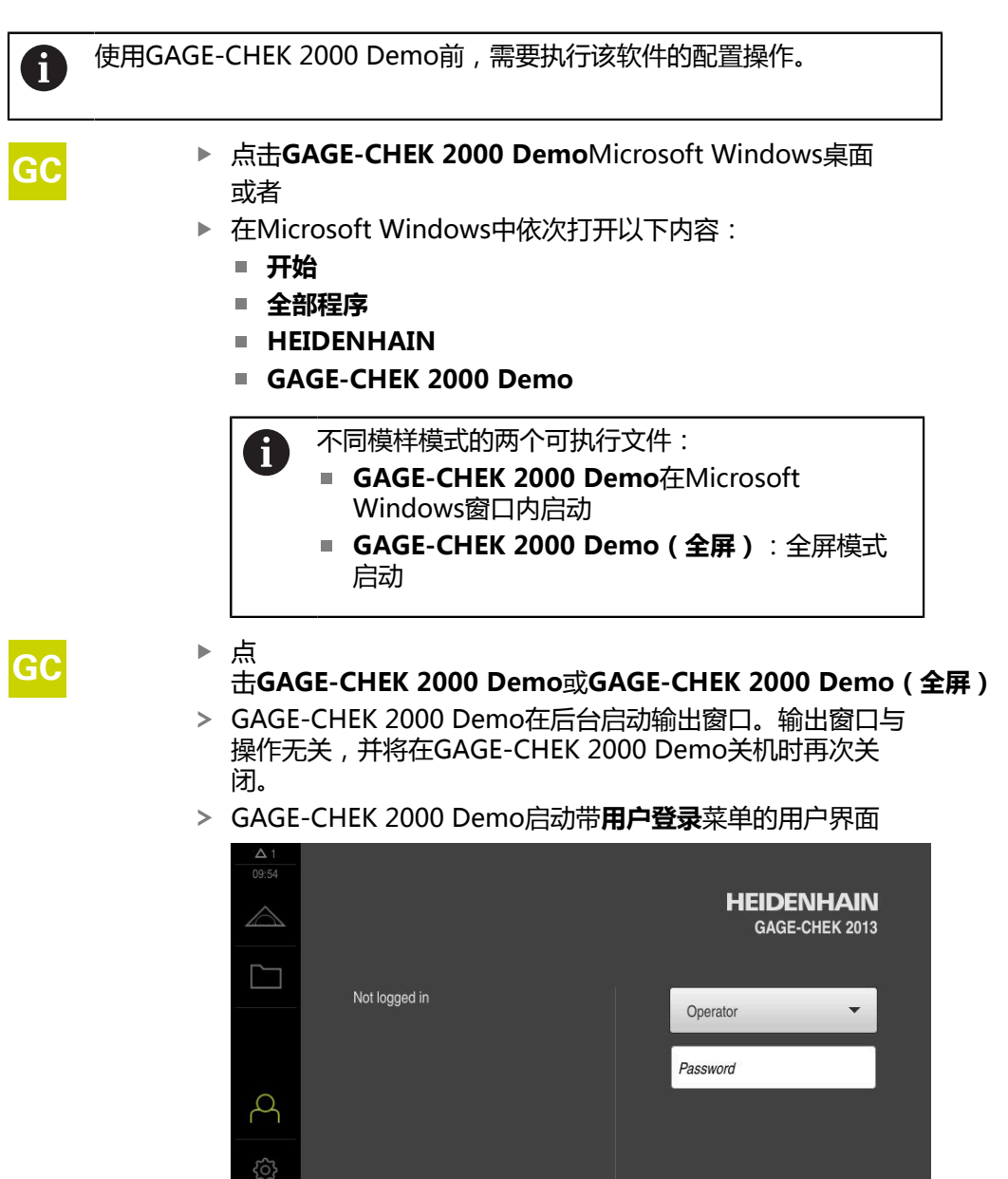

图 3: **用户登录**菜单

<span id="page-21-3"></span> $\circlearrowleft$ 

日

### <span id="page-22-0"></span>**3.4.2 关机GAGE-CHEK 2000 Demo**

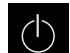

<span id="page-22-4"></span>▶ 点击主菜单中的**关机** 

▶ 点击关机

- $\bigcap$
- > GAGE-CHEK 2000 Demo被关闭

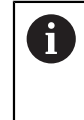

要在GAGE-CHEK 2000 DemoMicrosoft Windows窗口中关机, 也用**关 机**菜单。 如果使用**关闭**功能,关闭Microsoft Windows窗口,所有设置将全部丢 失。

# <span id="page-22-1"></span>**3.5 用户登录和退出用户登录**

在**用户登录**菜单,可用用户身份登录和退出本产品。 一次只允许一名用户登录本产品。显示已登录的用户。新用户登录前,已登录的用 户必须退出。

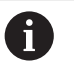

<span id="page-22-7"></span>本产品提供多种权限,每一种权限分别拥有管理和操作功能的全部或限制 功能。

#### <span id="page-22-2"></span>**3.5.1 用户登录**

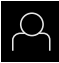

- <span id="page-22-5"></span>点击主菜单中的**用户登录**
- **▶ 在下拉列表中,选择OEM用户**
- 点击**密码**输入框
- ▶ 输入OEM用户的"oem"密码

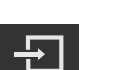

- 用**RET**确认输入 点击**登录**
- 用户登录进入系统并显示**测量**菜单显示。

#### <span id="page-22-3"></span>**3.5.2 用户退出**

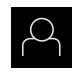

<span id="page-22-6"></span>点击主菜单中的**用户登录**

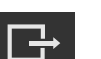

- ▶ 点击**退出**
- 用户退出。
- 主菜单的全部功能未激活,但不包括**关机**。
- 本产品只能在用户登录后才能再次使用。

# <span id="page-23-0"></span>**3.6 设置语言**

用户界面为英语。可根据需要改为其它语言。

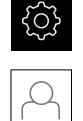

- ▶ 点击用户
- > 登录的用户用对号表示。

<span id="page-23-1"></span>▶ 点击主菜单的**设置** 

- ▶ 选择登录用户
- 用户选择的语言由**语言**下拉列表的国旗代表。
- 在**语言**下拉列表中选择需要语言的国旗
- 用户界面用所选的语言显示。

# <span id="page-24-0"></span>**3.7 用户界面**

i

本产品提供不同的版本,各版本的配置不同。用户界面和可用的功能取决 于版本。

#### <span id="page-24-1"></span>**3.7.1 启动后的用户界面**

#### <span id="page-24-4"></span>**启动后的用户界面**

如果已激活用户自动登录功能且最后一次登录的用户是**Operator**类的用户,本产品 启动后显示带工作区的**测量**菜单和功能栏。

如果未激活用户自动登录功能,本产品打开**用户登录**菜单。 **更多信息:** ["用户登录菜单", 28 页](#page-27-0)

#### <span id="page-24-2"></span>**3.7.2 用户界面的主菜单主菜单**

<span id="page-24-5"></span>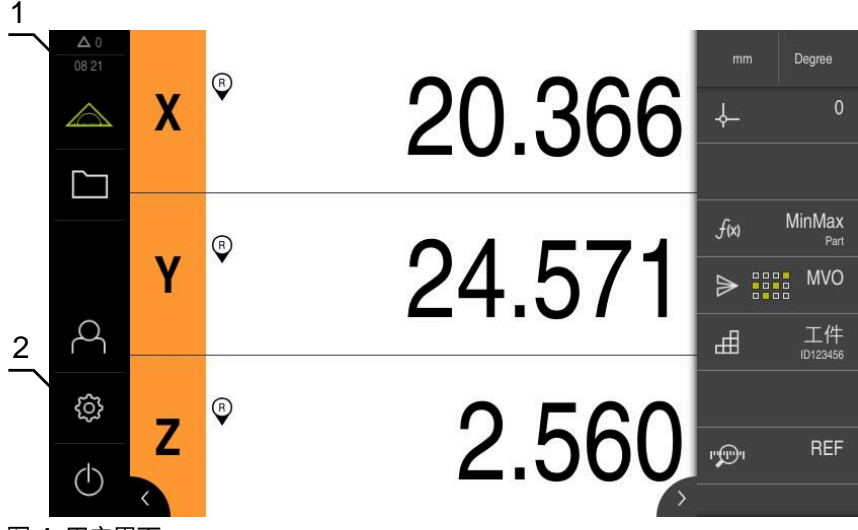

图 4: 用户界面

- **1** 提示信息显示区,显示时间和未关闭的提示信息数量
- **2** 带操作件的主菜单

#### <span id="page-24-3"></span>**主菜单操作件**

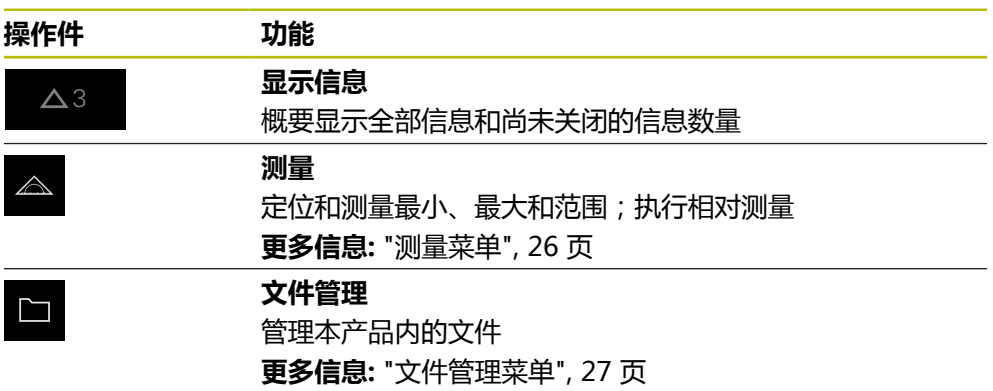

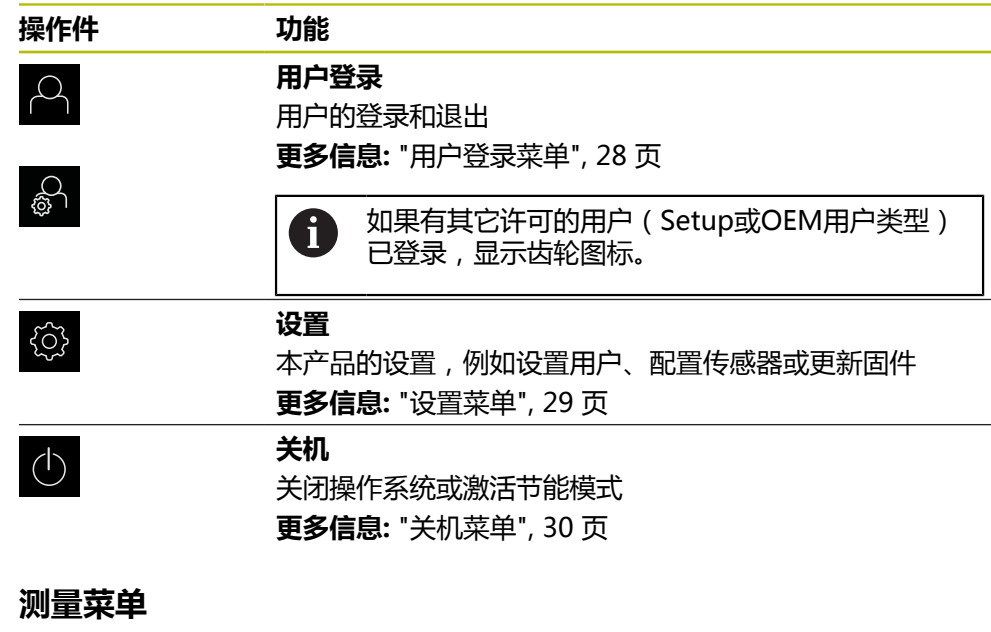

**调用**

<span id="page-25-0"></span>**3.7.3 测量菜单**

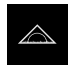

- <span id="page-25-1"></span>▶ 点击主菜单中的**测**量
- 显示测量和定位的用户界面。

#### **简要说明**

<span id="page-25-2"></span>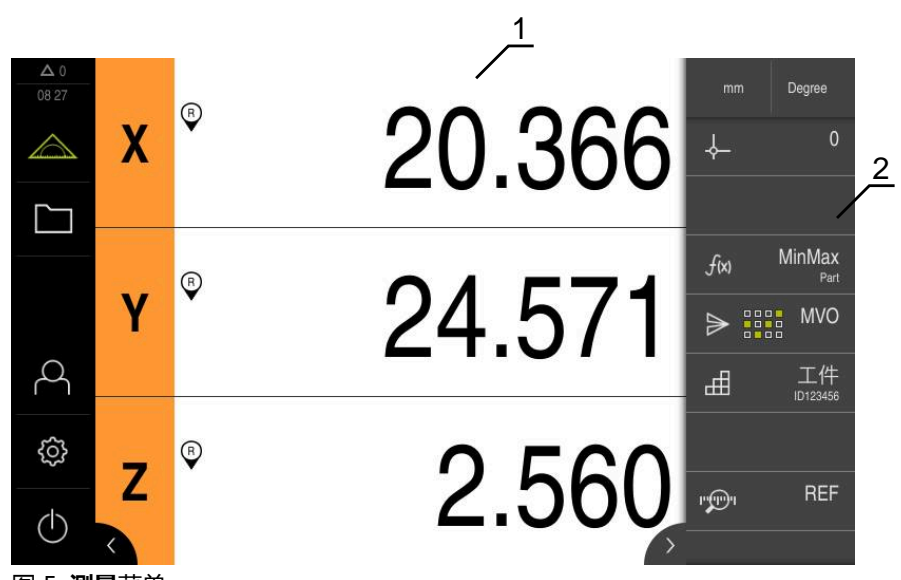

图 5: **测量**菜单

**1** 显示测量板的当前位置的工作区

**2** 功能栏提供快捷菜单和功能元素

### <span id="page-26-0"></span>**3.7.4 文件管理菜单**

#### **调用**

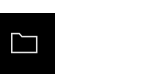

<span id="page-26-1"></span>点击主菜单中的**文件管理**

显示文件管理的用户界面。

<span id="page-26-2"></span>**简要说明**

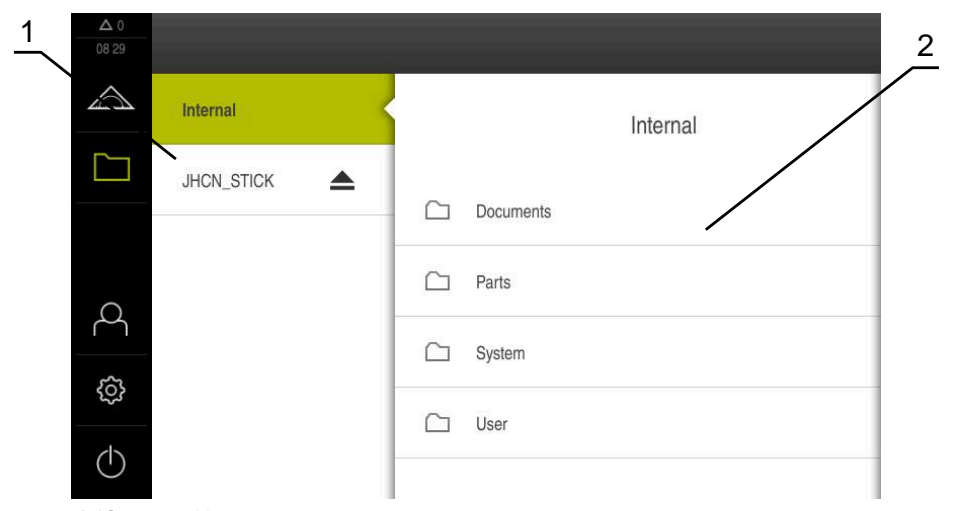

#### 图 6: **文件管理**菜单

- **1** 可用保存位置列表
- **2** 所选保存位置文件夹列表

**文件管理**菜单显示本产品 存储器中所保存文件的全貌。

#### <span id="page-27-0"></span>**3.7.5 用户登录菜单**

#### <span id="page-27-1"></span>**调用**

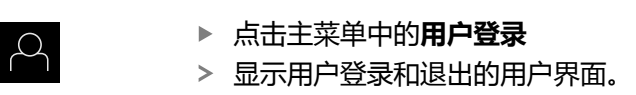

**简要说明**

<span id="page-27-2"></span>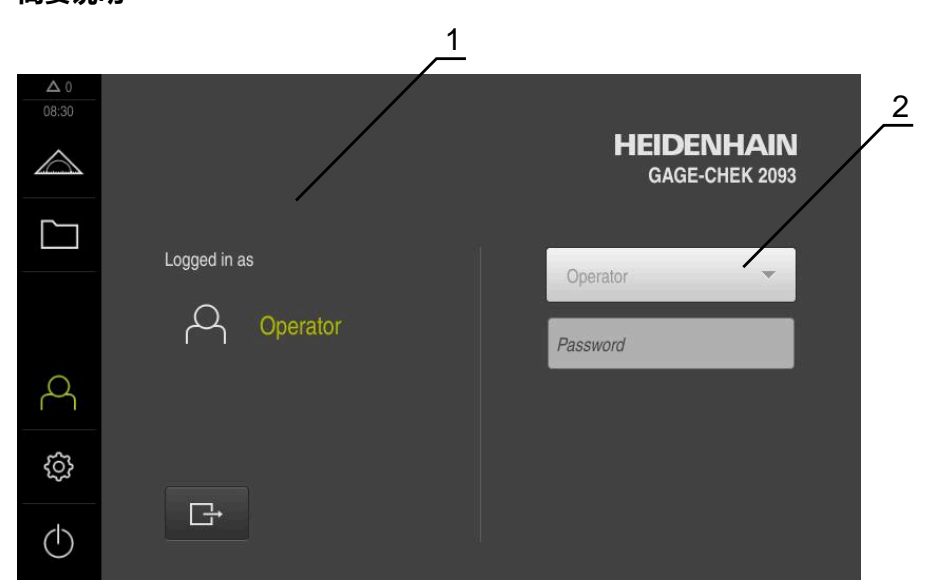

- 图 7: **用户登录**菜单
- **1** 已登录用户的显示
- **2** 用户登录

**用户登录**菜单在左侧栏显示登录的用户。新用户的登录信息显示在右侧栏中。 要用另一个用户身份登录,已登录用户必须先退出。 **更多信息:** ["用户登录和退出用户登录", 23 页](#page-22-1)

#### <span id="page-28-0"></span>**3.7.6 设置菜单**

**调用**

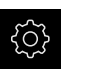

<span id="page-28-1"></span>▶ 点击主菜单的**设置** 

显示产品设置的用户界面。

**简要说明**

<span id="page-28-2"></span>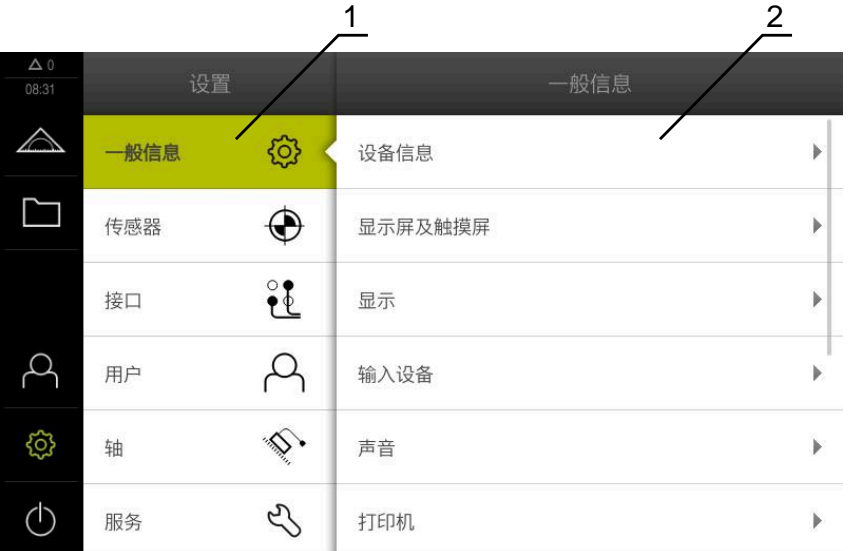

图 8: **设置**菜单

- **1** 设置选项列表
- **2** 设置参数列表

**设置**菜单显示本产品的全部配置选项。根据现场要求,设置参数可调整本产品。

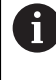

本产品提供多种权限,每一种权限分别拥有管理和操作功能的全部或限制 功能。

### <span id="page-29-0"></span>**3.7.7 关机菜单**

**调用**

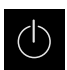

- <span id="page-29-3"></span>▶ 点击主菜单中的**关机** 
	- 显示将操作系统关机、激活节能模式和激活清洁模式的操作 件。

#### **简要说明**

**关机**菜单提供以下以下选项:

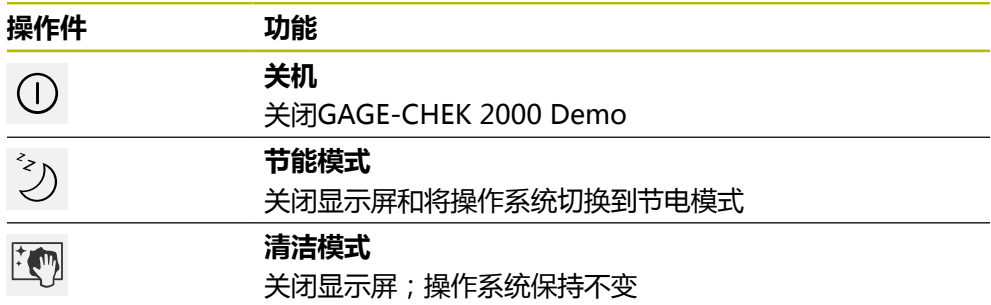

**更多信息:** ["GAGE-CHEK](#page-21-0) 2000 Demo – 开机和关机", 22 页

# <span id="page-29-1"></span>**3.8 位置显示**

本产品的位置显示区显示轴位置和有关已配置轴的附加信息(如果适用)。

### <span id="page-29-2"></span>**3.8.1 位置显示区的操作件**

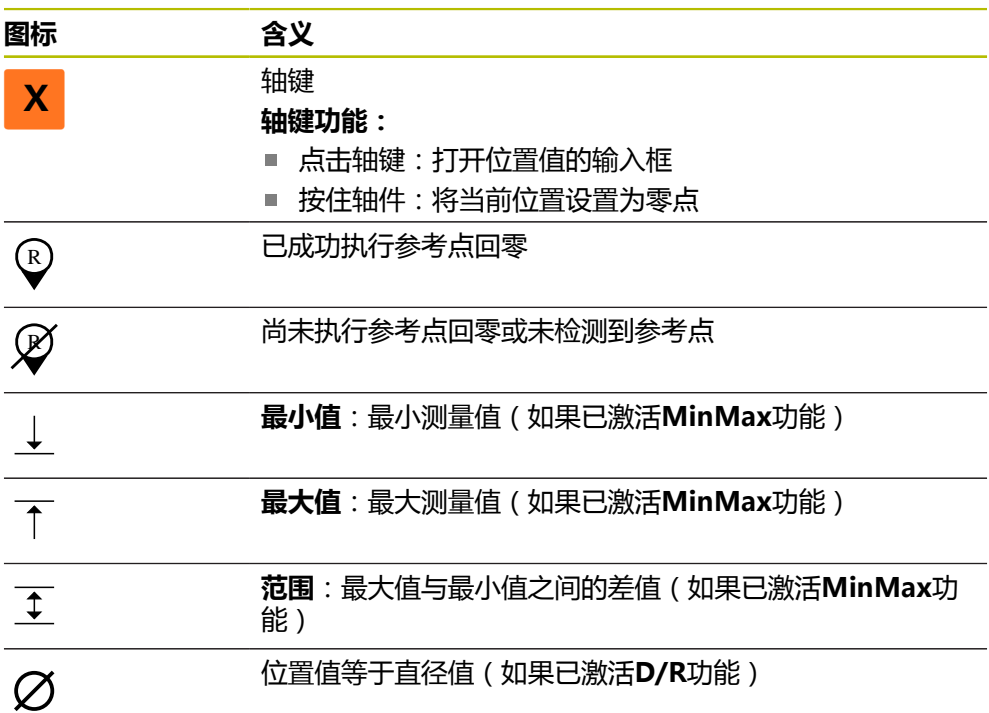

# <span id="page-30-0"></span>**3.9 自定义工作区**

<span id="page-30-5"></span>在**测量**菜单中,可隐藏主菜单或功能栏,以扩大工作区。

**调用**

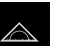

- 点击主菜单中的**测量**
- 显示测量和定位的用户界面。

#### <span id="page-30-1"></span>**3.9.1 隐藏和显示主菜单和**

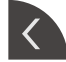

- 点击**选项卡**
- 主菜单被隐藏。
- 箭头改变方向。
- 要显示主菜单,再次点击**选项卡**

### <span id="page-30-2"></span>**3.9.2 隐藏或显示功能栏**

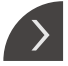

- ▶ 点击选项卡 功能栏被隐藏。
- 
- 箭头改变方向。
- 要显示功能栏,再次点击**选项卡**

#### <span id="page-30-3"></span>**3.9.3 滚动浏览功能栏**

 $\div \dot{\bullet}$ 

<span id="page-30-6"></span>如果一次要显示的功能元素较多,可滚动浏览功能栏。将一个功能分配到空底部字 段时,空字段将被添加到功能栏中。现在,可浏览功能栏。

- 在功能栏上向上或向下滑动
	- > 向上或向下滚动浏览功能。

#### <span id="page-30-4"></span>**3.9.4 在功能栏中移动功能位置**

<span id="page-30-7"></span>根据需要,可拖放功能栏中的功能,移动其位置。

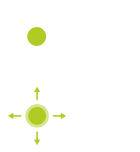

- 在功能栏中保持功能位置不动
- 拖放操作模式被激活。功能栏用暗色显示。
- ▶ 点击一个功能并将其拖到需要的位置
- ▶ 要结束拖放操作模式,点击一个功能
- 功能栏用亮色显示。

# <span id="page-31-0"></span>**3.10 使用功能栏**

# <span id="page-31-1"></span>**3.10.1 功能栏的操作件**

<span id="page-31-4"></span>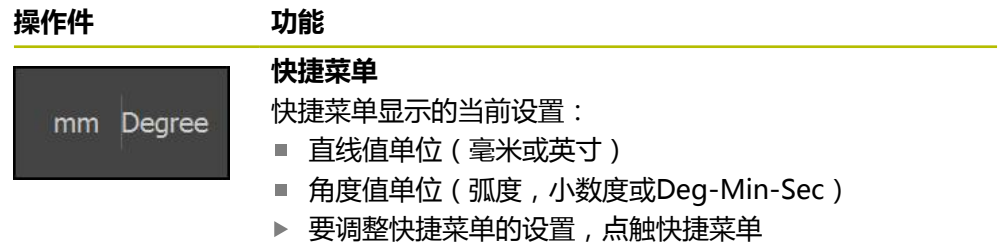

# <span id="page-31-2"></span>**3.10.2 功能元素**

<span id="page-31-5"></span><span id="page-31-3"></span>功能元素是操作件,可添加到功能栏中并可单独配置。 功能元素包括:

### **基本功能**

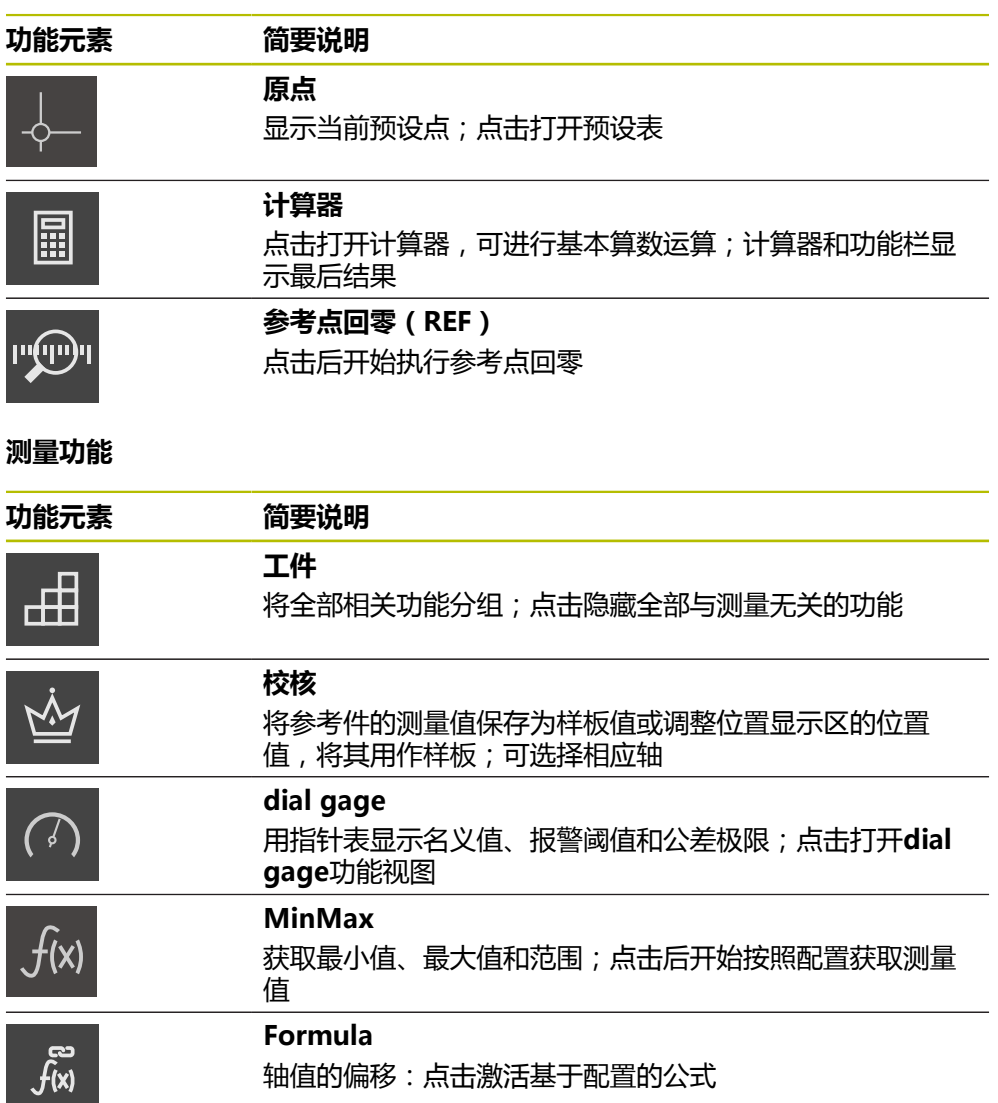

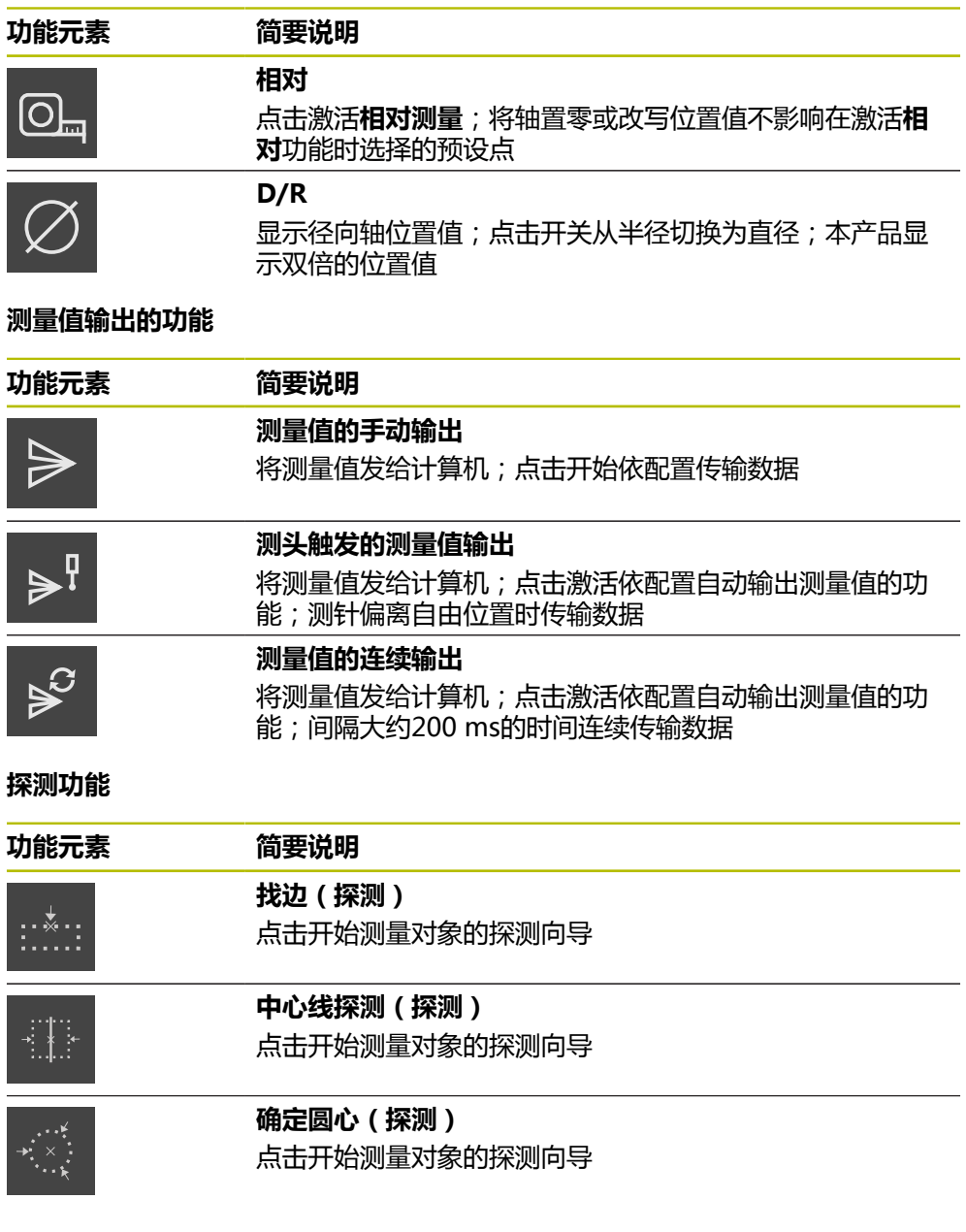

#### <span id="page-32-0"></span>**将功能元素添加到功能栏中**

- 将一个空功能栏字段向左拖动拖入工作区内
- 打开带全部可用功能元素的对话框。
- 点击需要的功能元素
- 现在,功能元素可用。

#### **将功能元素从功能栏中删除**

- 向右侧拖动功能元素
- $\begin{tabular}{c} \hline \hline \hline \end{tabular}$
- 功能元素被删除。

**▶ 点击删除** 

### **配置功能元素**

可配置已分配到功能栏的功能。

- <span id="page-33-2"></span>向左拖动功能元素并使其进入工作区
- 显示配置的对话框。
- 配置功能元素
- 点击**关闭**
- 该选择被保存。

#### <span id="page-33-0"></span>**保存功能元素的配置**

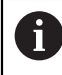

凹

A

 $\vert x \vert$ 

**dial gage**、**校核**、**测量值输出**和**MinMax**功能元素可保存配置并打开已保 存的配置。

- 向右侧拖动功能元素
- **▶ 点击保存** 
	- 显示**保存配置**对话框。
	- 选择文件夹,应在该文件夹下保存配置
	- 输入文件的文件名
	- 用**RET**确认输入
	- 点击**保存**
	- 文件已保存。

可用USB存储设备将保存的配置导出到设备中,或用USB存储设备从设备 中导入保存的配置。

#### <span id="page-33-1"></span>**打开功能元素的配置**

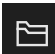

向右侧拖动功能元素

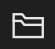

- 点击**打开**
- 打开**打开配置**对话框。
- 浏览到保存文件的文件夹
- 点击所需文件
- 点击**打开**
- 该文件被打开。

<span id="page-34-0"></span>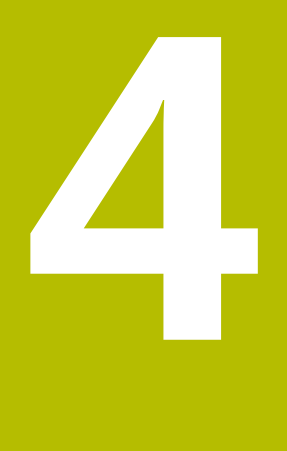

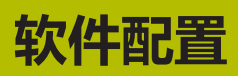

### <span id="page-35-0"></span>**4.1 概要**

A

<span id="page-35-2"></span>执行以下操作前,必须确保已阅读和理解["基本操作"](#page-16-0)章的内容。 **更多信息:** ["基本操作", 17 页](#page-16-0)

成功安装后,正确地使用GAGE-CHEK 2000 Demo前,需要配 置GAGE-CHEK 2000 Demo。本章介绍如何进行以下设置:

- [设置语言](#page-23-0)
- [激活软件选装项](#page-36-0)
- [选择产品版本\(可选\)](#page-37-0)
- [复制配置文件](#page-37-1)
- [上传配置数据](#page-38-0)

# <span id="page-35-1"></span>**4.2 设置语言**

用户界面为英语。可根据需要改为其它语言。

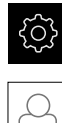

- <span id="page-35-3"></span>▶ 点击主菜单的**设置**
- **▶ 点击用户** 
	- > 登录的用户用对号表示。
	- ▶ 选择登录用户
	- 用户选择的语言由**语言**下拉列表的国旗代表。
	- 在**语言**下拉列表中选择需要语言的国旗
	- 用户界面用所选的语言显示。

# <span id="page-36-0"></span>**4.3 激活软件选装项**

<span id="page-36-1"></span>对于GAGE-CHEK 2000 Demo,还能根据软件选装项仿真字符和功能。为此,必须 用许可证密匙激活软件选装项。需要的许可证密匙保存在GAGE-CHEK 2000 Demo 文件夹结构中的许可证文件中。

必须读取许可证文件,才能激活可用的软件选装项。

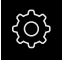

▶ 点击主菜单的**设**置 显示产品设置

<span id="page-36-2"></span>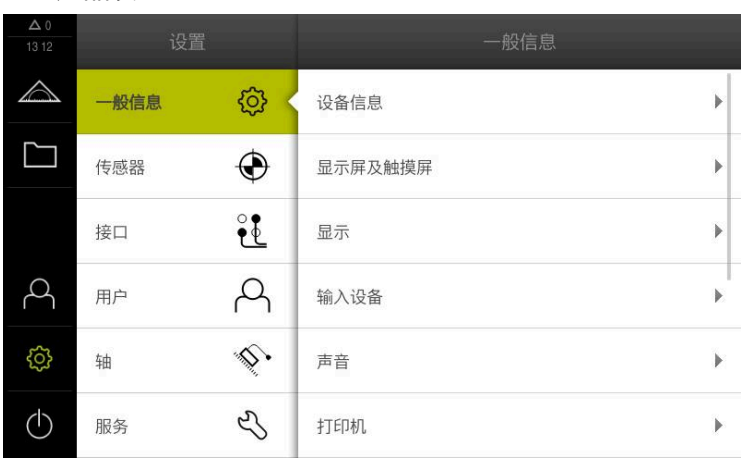

图 9: **设置**菜单

 $\overline{\mathcal{E}}$ 

- 点击**服务**
- ▶ 按顺序打开:
	- **软件选装项**
	- **激活选项**
	- 点击**读取许可证文件**
- ▶ 在该对话框中,选择保存位置:
	- 选择 **Internal**
	- 选择 **User**
- 选择**PcDemoLicense.xml**许可证文件
- 用**选择**确认选择
- ▶ 点击确定
- 许可证密匙被激活
- ▶ 点击确定
- 提示重新启动本产品
- 重新启动
- 取决于可用的软件选装项的功能

# <span id="page-37-0"></span>**4.4 选择产品版本(可选)**

GAGE-CHEK 2000有多种版本。这些版本之间的区别是可连接的编码器接口不同:

- GAGE-CHEK 2013版适用于1 V<sub>PP</sub>、11 µA<sub>PP</sub> 或EnDat 2.2接口的编码器
- GAGE-CHEK 2013 I/O版可配1 V<sub>PP</sub>、11 µA<sub>PP</sub> 或EnDat 2.2接口的编码器并配开 关功能的附加输入和输出
- GAGE-CHEK 2023版本为TTL接口的编码器
- GAGE-CHEK 2093版适用于不同的接口 (1 V<sub>PP</sub>、11 µA<sub>PP</sub>或EnDat 2.2和TTL)

在**设置**菜单中,选择用GAGE-CHEK 2000 Demo仿真的版本

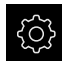

<span id="page-37-2"></span>▶ 点击主菜单的**设置** 

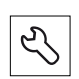

▶ 点击服务

- **▶ 点击产品标识**
- 选择需要的版本
- 现在提示执行重新启动
- <span id="page-37-3"></span>GAGE-CHEK 2000 Demo可使用需要的版本

## <span id="page-37-1"></span>**4.5 复制配置文件**

在GAGE-CHEK 2000 Demo中加载配置数据前,必须首先将下载的配置文 件**DemoBackup.mcc**复制到GAGE-CHEK 2000 Demo可访问的位置。

- 转到临时保存文件夹
- 例如,将配置文件**DemoBackup.mcc**复制到以下文件夹:**C: ► HEIDENHAIN ► [产品名] ► ProductsMGE5 ► Metrology ► [产品简写] ► user ► 用户**

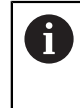

为GAGE-CHEK 2000 Demo访问配置文件**DemoBackup.mcc**,保 存文件时必须保留以下路径部分:**► [产品名] ► ProductsMGE5 ► Metrology ► [产品缩写] ► user ► 用户**。

配置文件可被GAGE-CHEK 2000 Demo访问

# <span id="page-38-0"></span>**4.6 上传配置数据**

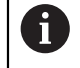

<span id="page-38-1"></span>上传配置数据前,必须首先激活许可证密匙。 **更多信息:** ["激活软件选装项", 37 页](#page-36-0)

为配置GAGE-CHEK 2000 Demo计算机的使用,必须上传**DemoBackup.mcc**配 置文件。

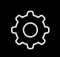

### ▶ 点击主菜单的**设置**

显示产品设置

<span id="page-38-2"></span>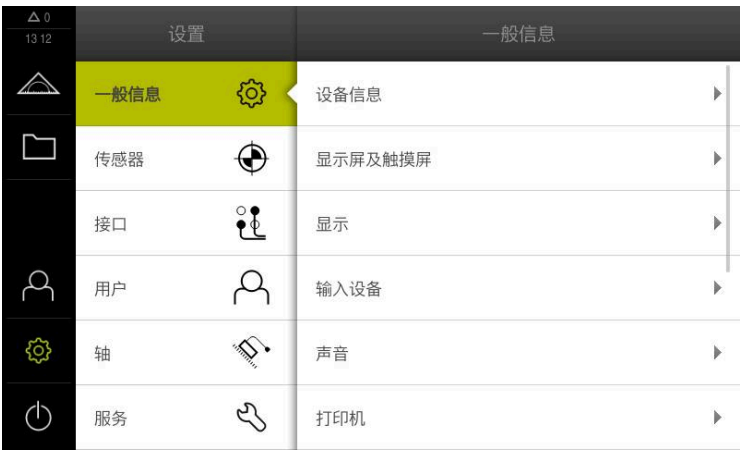

图 10: **设置**菜单

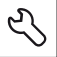

- 点击**服务**
- 按顺序打开:
	- **备份和还原配置**
	- **还原配置**
	- **完成还原**
- 在该对话框中,选择保存位置:
	- **Internal**
	- **User**
- 选择**DemoBackup.mcc**配置文件
- 用**选择**确认选择
- 设置生效
- 提示关闭该应用程序
- ▶ 点击确定
- > GAGE-CHEK 2000 Demo关机, Microsoft Windows窗口关 闭
- ▶ 重新启动GAGE-CHEK 2000 Demo
- GAGE-CHEK 2000 Demo现在使用就绪

<span id="page-40-0"></span>**5**

# **ScreenshotClient**

# <span id="page-41-0"></span>**5.1 概要**

<span id="page-41-2"></span>GAGE-CHEK 2000 Demo的标准安装也含ScreenshotClient程 序。ScreenshotClient用于对演示软件或本产品进行截屏。 本章介绍如何配置和使用ScreenshotClient。

# <span id="page-41-1"></span>**5.2 有关ScreenshotClient的信息**

<span id="page-41-3"></span>ScreenshotClient用于在计算机上对于演示软件或本产品的当前界面进行截屏。截 屏前,选择所需的用户界面语言,以及用于保存截屏文件的文件名和位置。 ScreenshotClient创建需要界面的图像文件:

- 格式为.PNG
- 带配置名
- 带相应的语言代码
- 带年月日小时分钟和秒钟的时间信息

<span id="page-41-4"></span>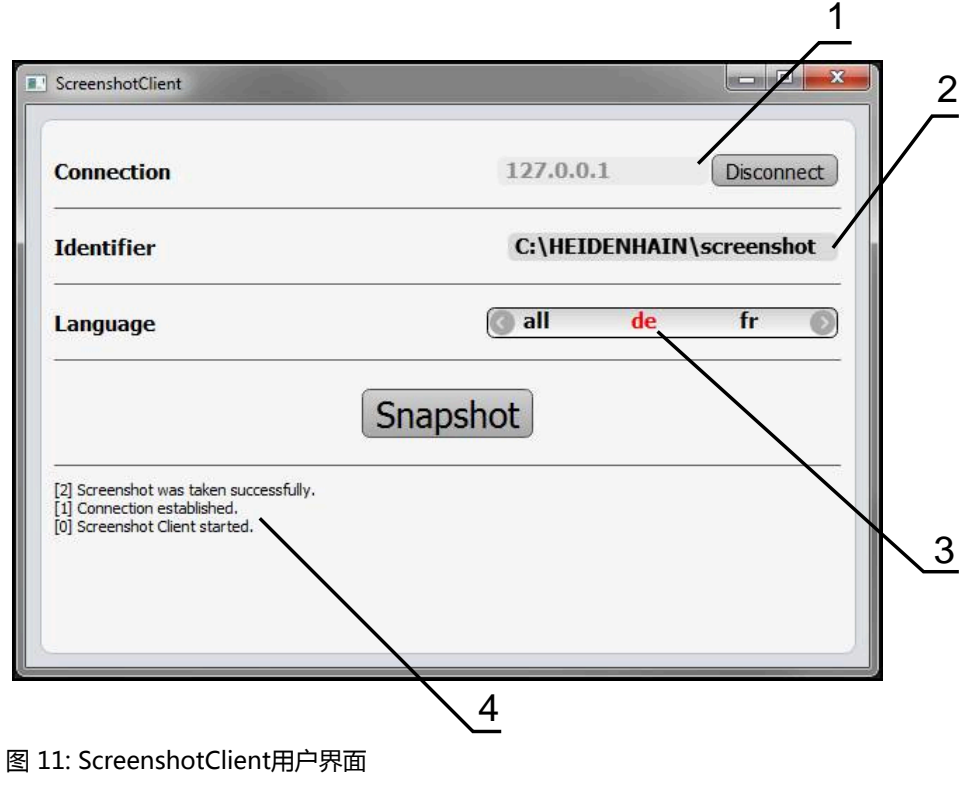

- **1** 连接状态
- **2** 文件路径或文件名
- **3** 语言选择
- **4** 状态信息

# <span id="page-42-0"></span>**5.3 启动ScreenshotClient**

- <span id="page-42-3"></span>▶ 在Microsoft Windows中连续选择:
	- **开始**
	- 全部程序
	- **HEIDENHAIN**
	- **GAGE-CHEK 2000 Demo**
	- **ScreenshotClient**
- > ScreenshotClient启动:

<span id="page-42-4"></span>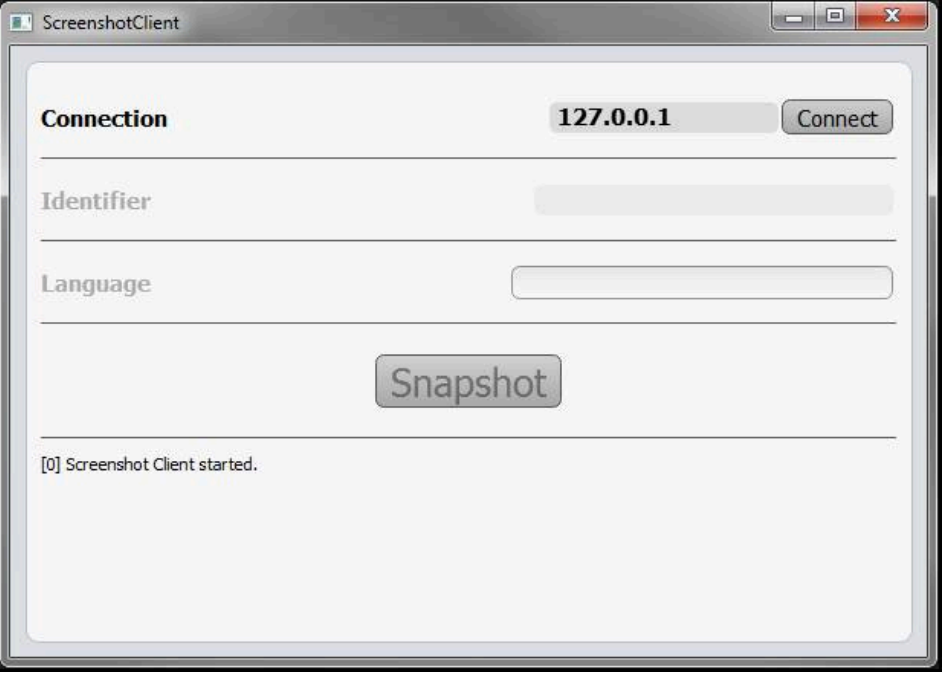

<span id="page-42-2"></span>图 12: ScreenshotClient已启动(尚未连接)

> 现在可将ScreenshotClient连接演示软件或本产品

# <span id="page-42-1"></span>**5.4 将ScreenshotClient连接演示软件**

用ScreenshotClient建立连接前,首先启动演示软件或开机启 H) 动本产品。否则,进行连接时,ScreenshotClient将显示状态信 息**Connection close.**

- 如果尚未启动演示软件,启动演示软件 **更多信息:** ["启动GAGE-CHEK](#page-21-1) 2000 Demo", 22 页
- ▶ 点击**Connect**
- 与演示软件的连接建立
- 状态信息更新
- **Identifier**和**Language**输入框生效

# <span id="page-43-0"></span>**5.5 将ScreenshotClient连接本产品**

**前提条件:**必须在本设备上配置网络。

M

有关本产品网络配置的详细信息,参见GAGE-CHEK 2000操作说明中 的"设置"章。

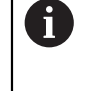

用ScreenshotClient建立连接前,首先启动演示软件或开机启 动本产品。否则,进行连接时,ScreenshotClient将显示状态信 息**Connection close.**

- 如果尚未开机启动本产品,现在启动
- 在**连接**输入框中输入接口的**IPv4地址**。 其地址显示在设备设置下:**接口** ► **网络** ► **X116**
- ▶ 点击**Connect**
- 与本产品的连接建立
- 状态信息更新
- **Identifier**和**Language**输入框生效

# <span id="page-43-1"></span>**5.6 为截屏配置ScreenshotClient**

<span id="page-43-4"></span>启动ScreenshotClient后,进行以下配置:

- 保存截屏的位置和文件名为
- <span id="page-43-5"></span>■ 创建截屏的用户界面语言

### <span id="page-43-2"></span>**5.6.1 配置保存位置和截屏的名称**

默认情况下,ScreenshotClient保存截屏到以下保存位置:

**C: ► HEIDENHAIN ► [产品标识] ► ProductsMGE5 ► Metrology ► [产品 代码] ► sources ► [文件名]**

根据需要,定义不同的保存位置。

- 点击**Identifier**输入框
- ▶ 在Identifier输入框中输入截屏保存位置的路径和文件名

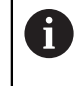

<span id="page-43-6"></span>用以下语言输入截屏的路径和文件名: **[驱动器符]:\[文件夹]\[文件名]**

> ScreenshotClient将在输入的保存位置保存全部截屏

### <span id="page-43-3"></span>**5.6.2 配置截屏的用户界面语言**

**Language**输入框显示演示软件或本产品的全部可用用户界面语言。选择语言代码 后,ScreenshotClient将用相应语言进行截屏。

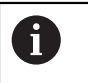

在演示软件或本产品上使用的用户界面语言对于截屏无任何影响。只用 在ScreenshotClient中选择的语言创建截屏

#### **所需用户界面语言的截图**

用所需的用户界面语言截屏

▶ 用箭头键在Language输入字段选择需要的语言代码

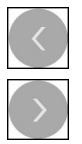

- 被选的语言代码用红色显示
- > ScreenshotClient创建所需用户界面语言的截屏

#### **所有可用用户界面语言的截图**

创建全部可用用户界面语言的截屏

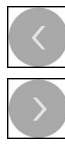

- 用箭头键在**Language**输入框中选择**all**
- **all**语言代码用红色显示
- <span id="page-44-1"></span>> ScreenshotClient创建全部可用用户界面语言的截屏

# <span id="page-44-0"></span>**5.7 创建截屏**

- 在演示软件或本产品上,调用需要截屏的视图
- ▶ 切换到ScreenshotClient
- ▶ 点击Snapshot
- 截屏文件被创建并保存在配置的保存位置处

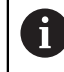

截屏文件的保存格式为:[文件名]\_[语言代码]\_[YYYYMMDDhhmmss] (例如**screenshot\_en\_20170125114100**)

状态信息更新:

<span id="page-44-2"></span>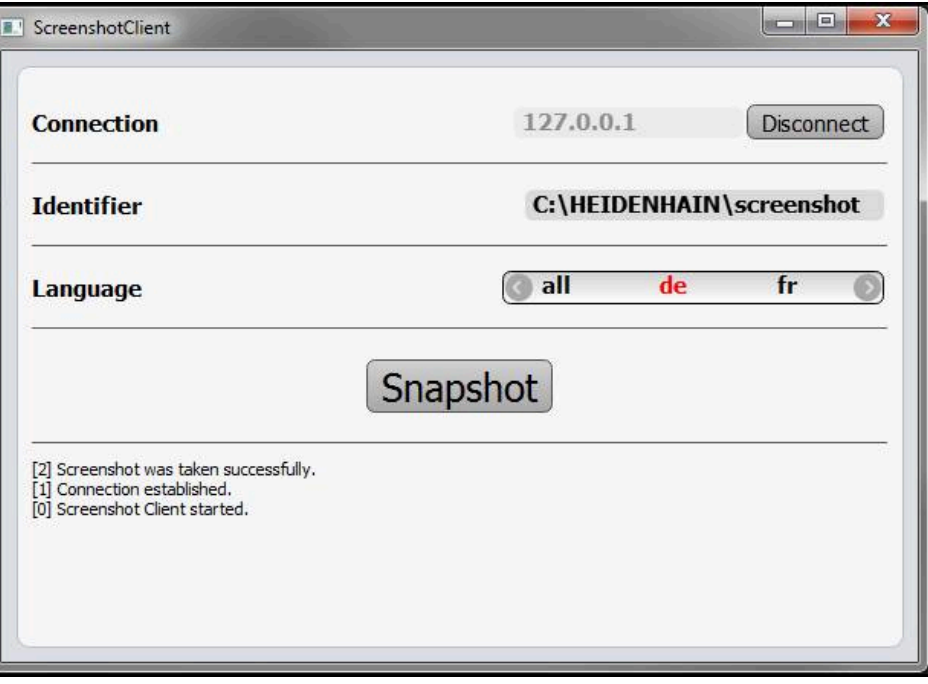

图 13: 成功创建截屏后,ScreenshotClient

# <span id="page-45-0"></span>**5.8 退出ScreenshotClient**

- <span id="page-45-1"></span>▶ 点击 Disconnect
- 演示软件或本产品的连接被终止
- 点击**关闭**
- > 退出ScreenshotClient

#### <span id="page-46-0"></span> $6\phantom{a}$ 索引

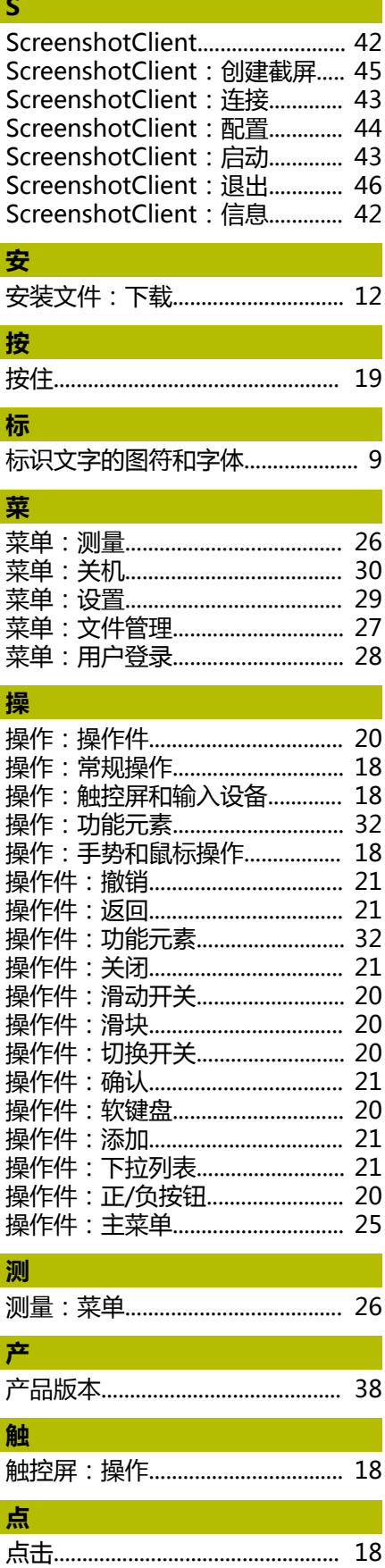

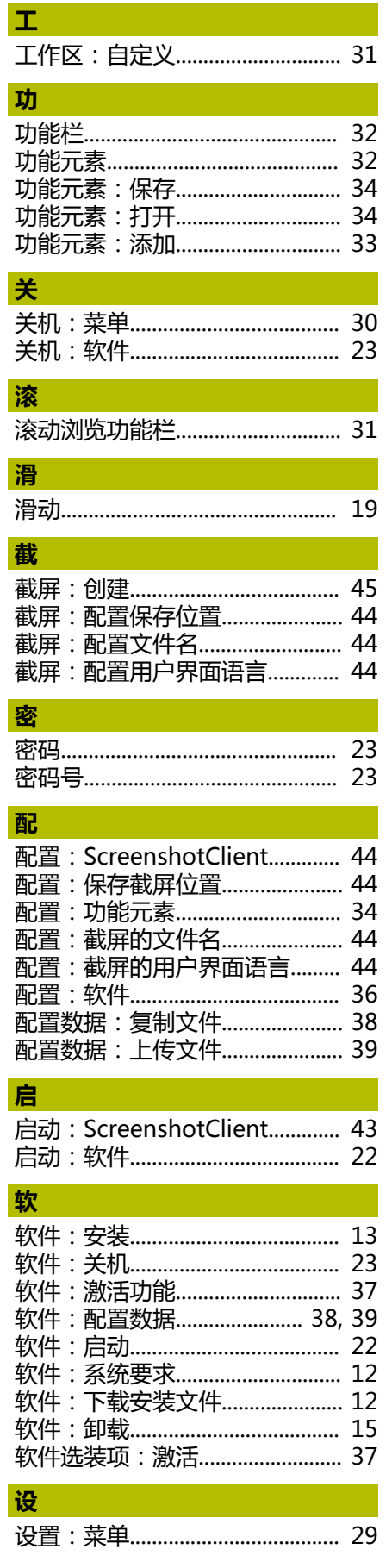

ł

I

IJ

ļ

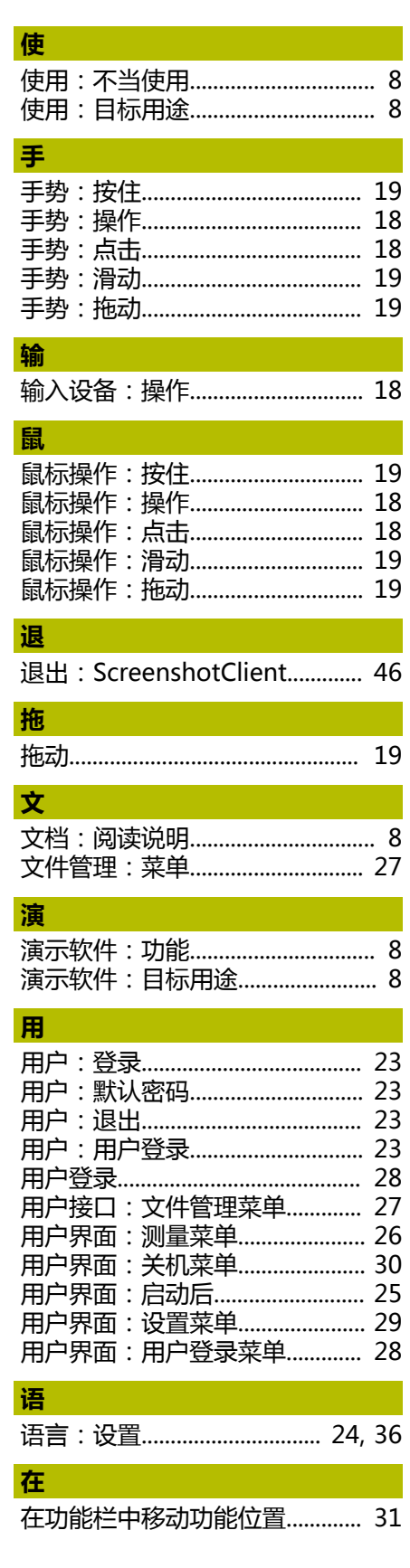

#### <span id="page-47-0"></span> $\overline{\mathbf{z}}$ 图目录

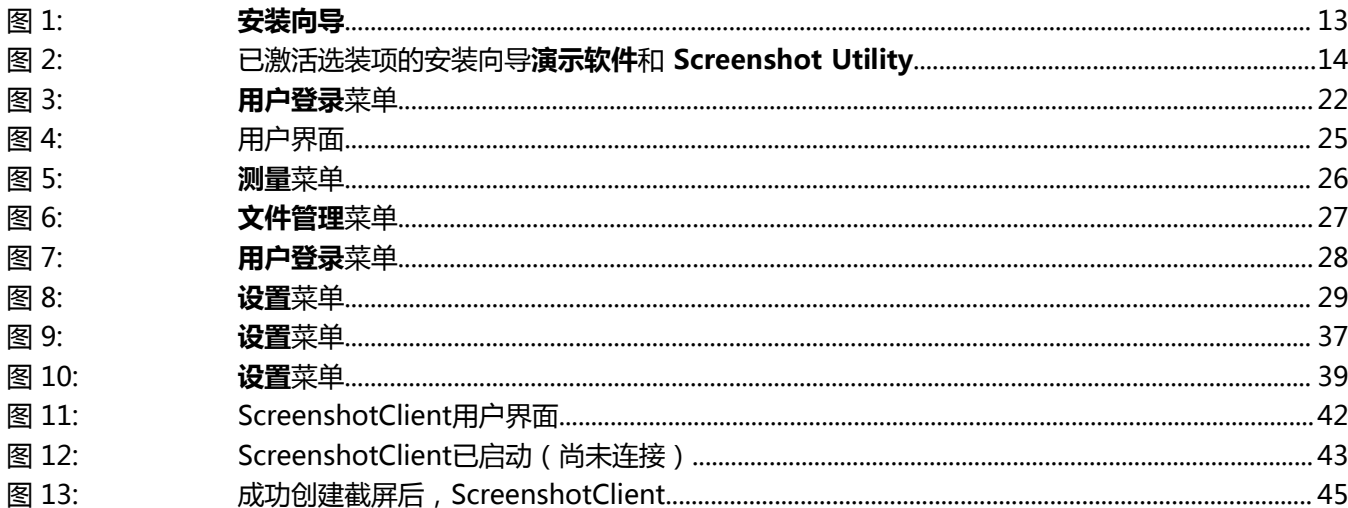

# **HEIDENHAIN**

**DR. JOHANNES HEIDENHAIN GmbH** Dr.-Johannes-Heidenhain-Straße 5 **83301 Traunreut, Germany** <sup>**<sup>2</sup>** +49 8669 31-0</sup>  $FAX$  +49 8669 32-5061 info@heidenhain.de

**Technical support EAXI** +49 8669 32-1000 **Measuring systems**  $\textcircled{2}$  +49 8669 31-3104 service.ms-support@heidenhain.de **NC support**  $\textcircled{2}$  +49 8669 31-3101 service.nc-support@heidenhain.de **NC programming** <sup>**a**</sup> +49 8669 31-3103 service.nc-pgm@heidenhain.de **PLC programming**  $\textcircled{2}$  +49 8669 31-3102 service.plc@heidenhain.de

**APP programming** <sup>**@** +49 8669 31-3106</sup> service.app@heidenhain.de

**www.heidenhain.com**